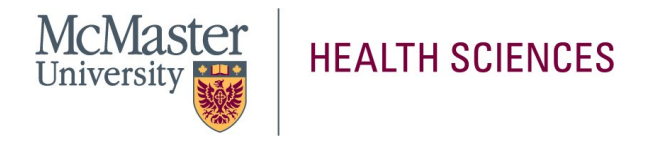

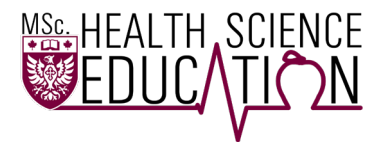

## **Activating Student MacID**

A MacID is a unique, alphanumeric identifier provided to all McMaster community members to access various university systems. The MacID is **not the same** as the student number. In activating the MacID, students can gain access to their McMaster e-mail and Avenue to Learn. These are both key platforms that are necessary for the completion of Residency Week and successful completion of the HSED program.

Activation is done through the **online activation tool**. Before using this tool, ensure that you have access to your offer letter to the HSED Program. This letter will contain (1) your 9 digit student ID, and (2) your 14 digit barcode combination. You will also need to input your date of birth for the activation process.

Please note: Activation of the MacID has a 24–48-hour processing time. You must activate your MacID before Residency Week. Therefore, you should give a sufficient amount of time in advance of Residency Week to complete this process.

Below, there is a step-by-step process for activating your MacID. If you have any questions or concerns, please do not hesitate to contact HSED Support at [hseds@mcmaster.ca.](mailto:hseds@mcmaster.ca)

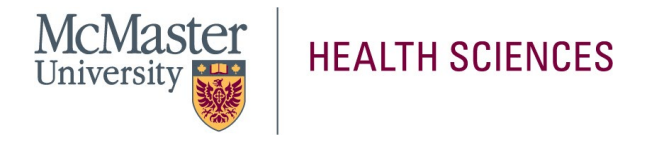

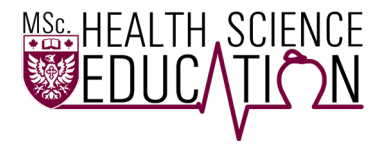

## **Step-by-Step Process: MacID Activation**

Step 1: Go to the online activation tool at: <https://maciam.mcmaster.ca/identityiq/external/registration.jsf#/register>

If this link does not work, please go to [https://maciam.mcmaster.ca/.](https://maciam.mcmaster.ca/) On this page, please press "Need help with your MacID?" (see Image 1).

Image 1. Accessing the activation tool through the alternative link.

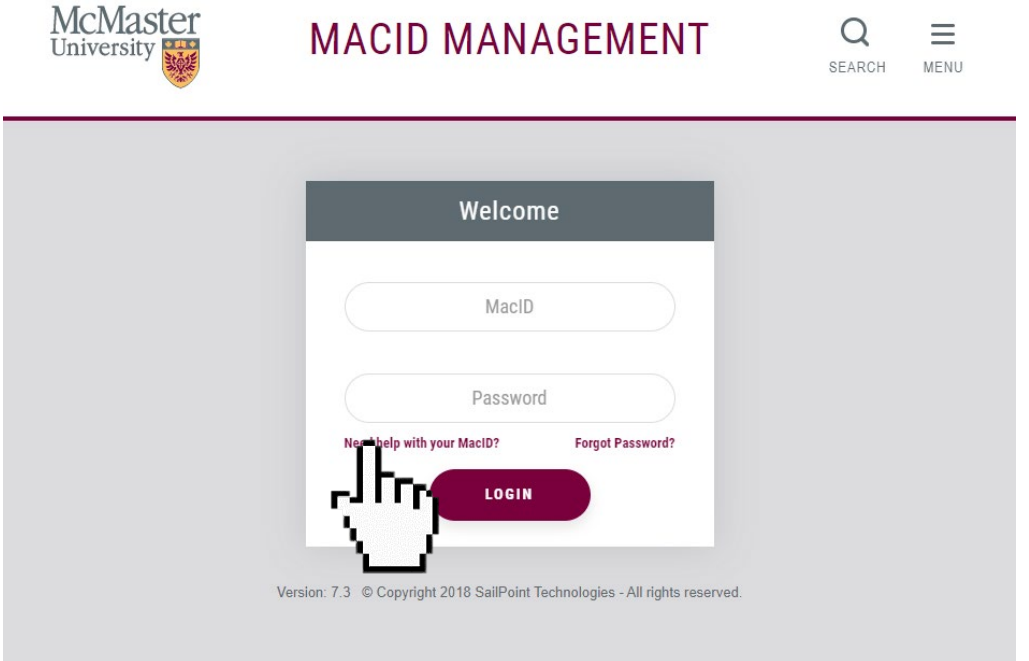

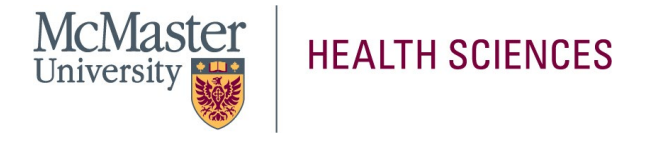

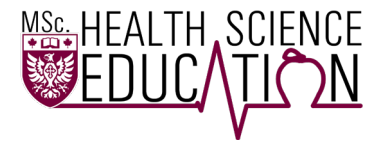

**1**

Step 2: Select "I Want to Activate My MacID" and then click Next. Shown in Image 2.

Image 2. Prompting MacID Management to begin activation process.

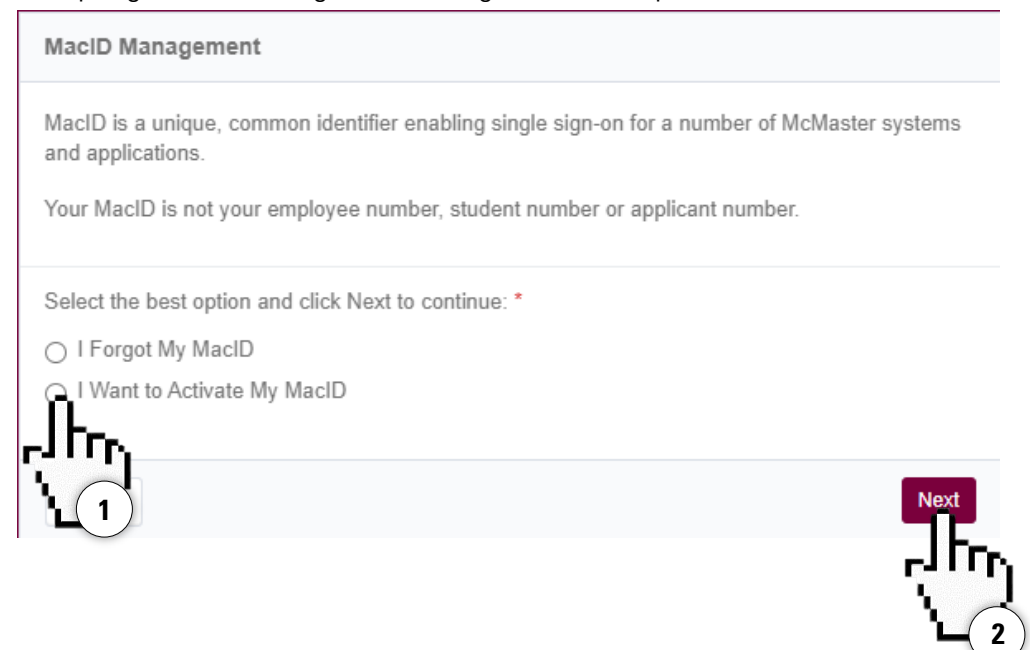

Step 3: Enter all fields presented (student ID, barcode number, date of birth). Shown in Image 3. Ensure that the format for date of birth is correct.

Image 3. All necessary fields for MacID activation.

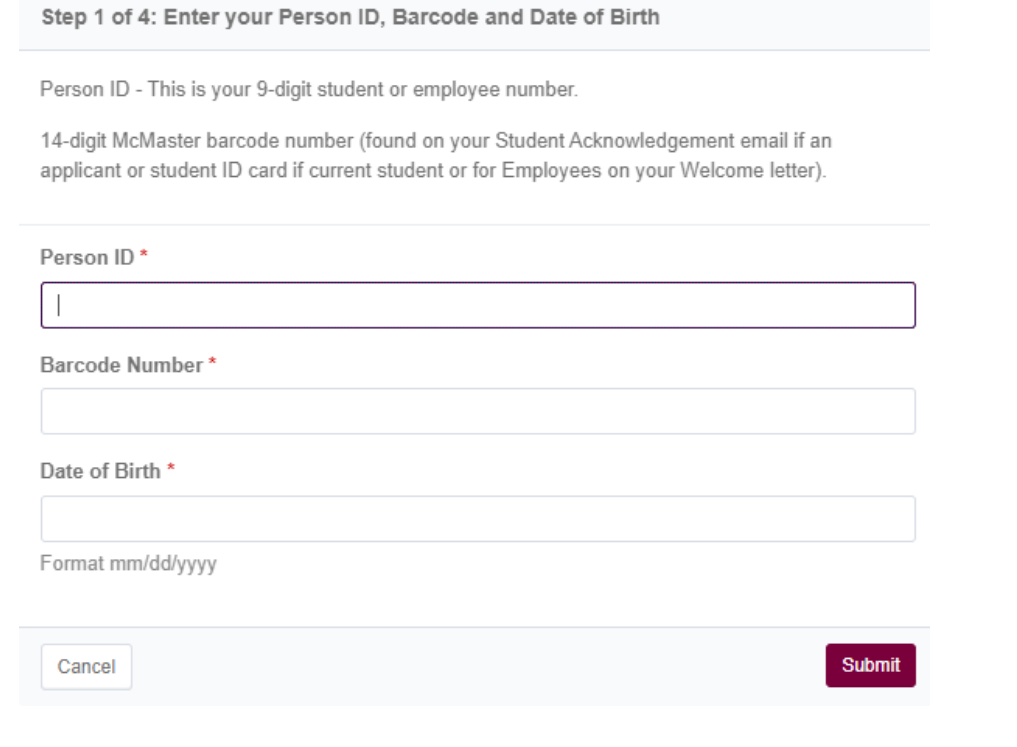

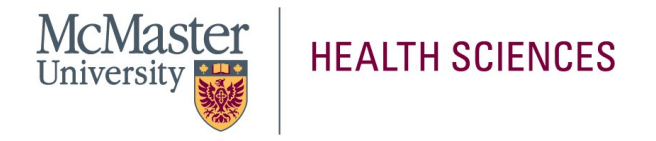

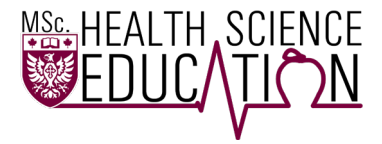

Step 4: Accept the Terms and Conditions of MacID use, then click "agree". Shown in Image 4. Image 4. Accepting the Terms and Conditions of MacID use.

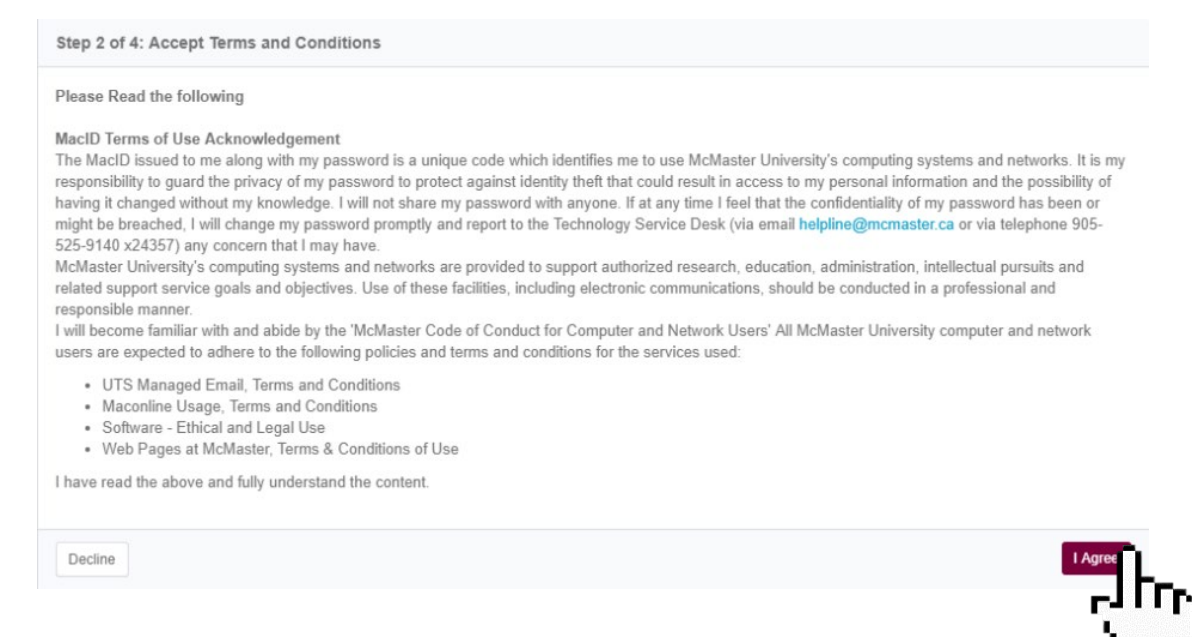

Step 5: Confirm readiness to receive One-Time Password.

Once you have accepted the Terms and Conditions, you must confirm that you are ready to receive a one-time password (see Image 5). This password will be sent to your external email account that you had previously provided. If you are unsure about which email you had provided, please check your offer letter and/or your personal email accounts for McMaster University emails.

For additional help, you can contact HSED support at [hseds@mcmaster.ca](mailto:hseds@mcmaster.ca)

Image 5. Confirming readiness to receive one-term password.

Step 3 of 4: Confirm readiness to receive One Time Password Attention! Clicking OK will send a One Time Password to your external email account. This password will expire in 7 days, so please ensure you have access to this email. Also please check . Your mallbox is not full and can receive this Password . Your spam/junk folder if you don't see One Time password in your primary inbox If you are not ready, please click cancel to come back at another time

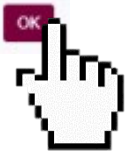

Cancel

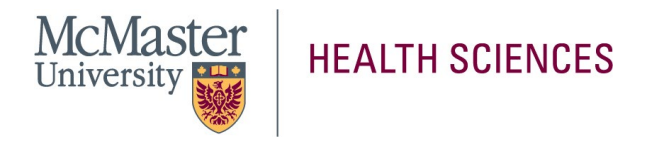

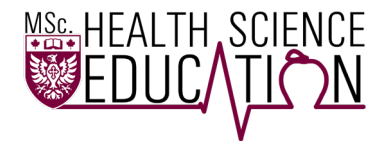

Step 6: Locate the email containing your MacID and one-time password.

Step 7: Log into<https://maciam.mcmaster.ca/> with your MacID and one-time password. You will receive a pop-up stating that your password has expired and must be changed. Please click "OK" to this message.

Step 8: Enter your new password and confirm this password. Click "Change". Please note that your new password must comply with the password complexity rules in place.

Step 9: Once an acceptable, new password is in place, you will be directed to select three (3) authentication questions(see Image 6). Complete all three questions by selecting a prompt and filling out their answers. Once you are done, please press "Save" to complete the authentication process.

## **Authentication Questions**

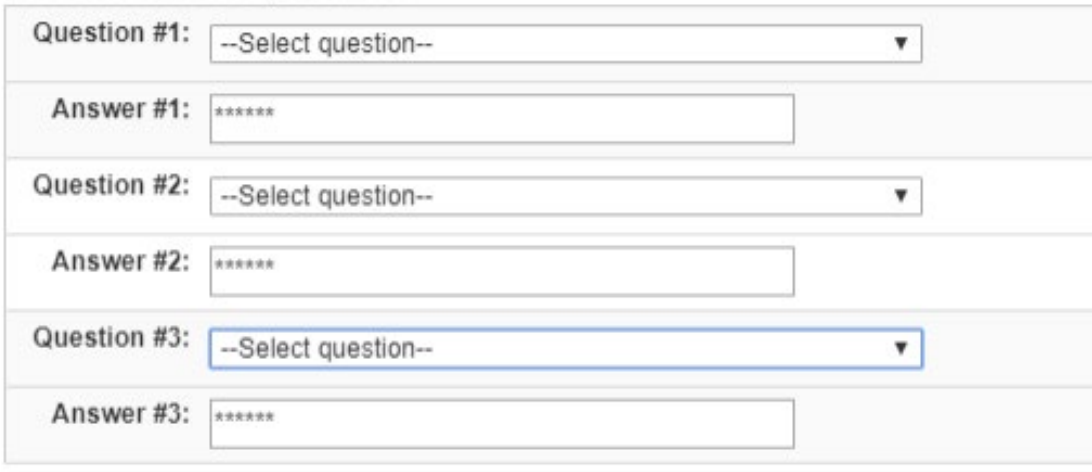

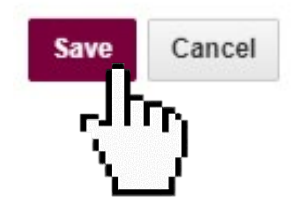